#### KONSEP OPERASIONAL SPSE 4.3 CA

#### Penyedia v1.0

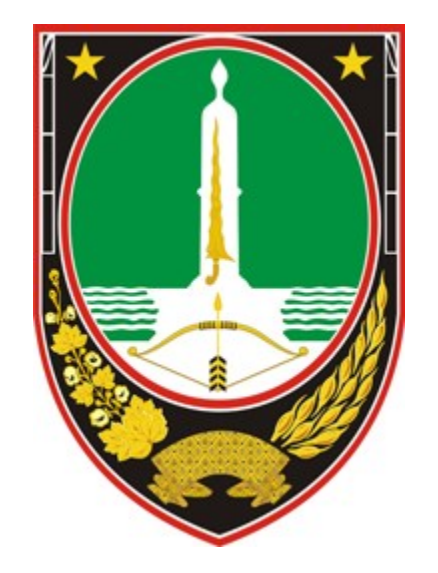

**Oleh Tim LPSE**

**PEMERINTAH KOTA SURAKARTA 2019**

## Perbedaan Dasar SPSE CA dan NON CA

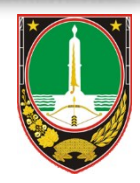

- SPSE NON CA, adalah SPSE yang TIDAK menggunakan pengamanan dengan sertifikat elektronik, pengamanan dokumen menggunakan APENDO(enkripsi dan dekripsi kunci publik dan privat hanya dari sistem). Digunakan oleh seluruh Indonesia (mulai dari versi 2.x atau 3.x sampai dengan 4.0 - 4.3)
	- SPSE CA, adalah SPSE yang menggunakan pengamanan dokumen dengan penggunaan sertifikat elektronik pada aplikasi SPAMKODOK (enkripsi dan dekripsi kunci publik dan privat selain dicocokkan dengan sistem juga dicocokkan dengan signature pihak pengguna baik itu penyedia atau pokja). Hanya diterapkan 14<sup>(data saat ini)</sup> LPSE di Provinsi Jawa Tengah sebagai Pilot Project. Versi yang tersedia dengan fitur CA adalah SPSE 3.x dan SPSE 4.3

#### **Interoperabilitas SPSE**

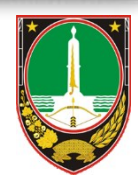

Setiap aplikasi SPSE yang digunakan oleh LPSE K/L/PD dalam melakukan operasinya

sangat bergantung kepada beberapa service/layanan yang berasal dari LKPP dan BSSN.

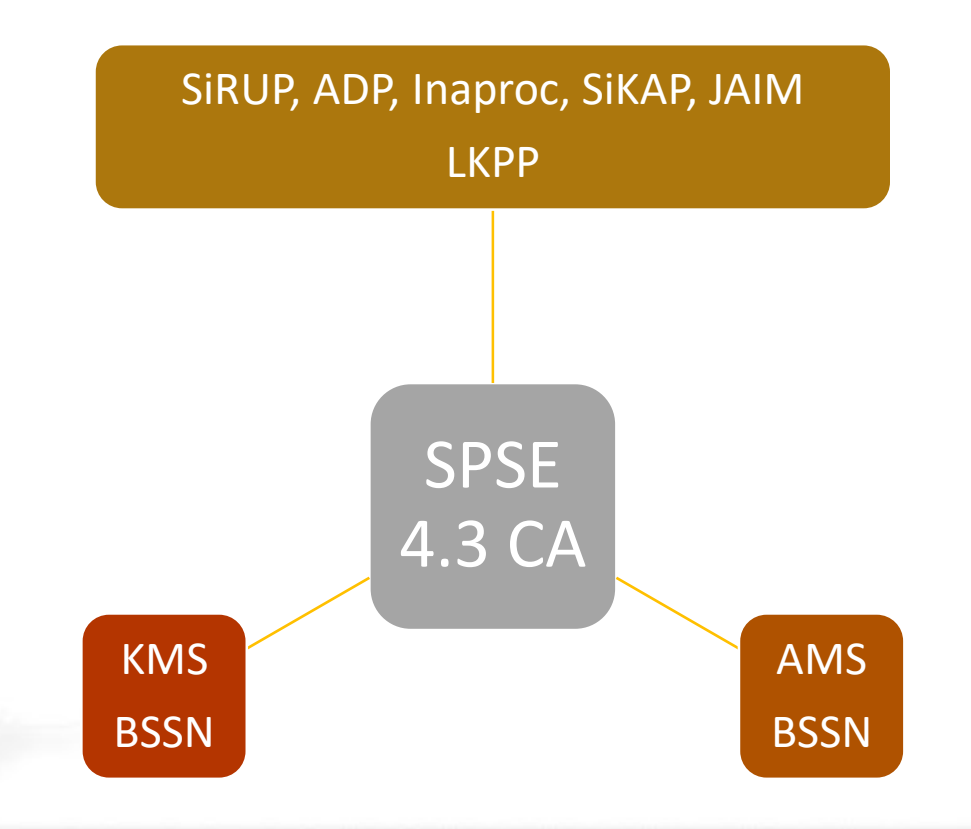

#### Latar Belakang SPSE CA Surakarta

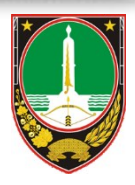

- Kota Surakarta mulai dipilih dan melaksanakan pilot project CA pada akhir tahun 2015, bertempat di gedung eks Bakorwil II Surakarta pada saat acara sosialisasi Spamkodok LKPP yang di organisir oleh LPSE Provinsi Jawa Tengah.
- Sebelumnya pilot project SPSE CA hanya LPSE Provinsi Jawa Tengah, kemudian pada akhir Desember 2015 dipilih +/- 9 LPSE Kabupaten/Kota di bawah Provinsi Jawa Tengah.
- Dengan menggunakan CA (Certificate Authority), dimungkinkan pengamanan data SPSE pada tingkat yang lebih tinggi yaitu: Pengamanan/enkripsi komunikasi antar dokumen serta menjamin validitas bahwa sebuah data hanya bisa dibuka oleh yang pihak-pihak yang berhak saja (pengirim dan penerima).
- Mulai saat itu, penggunaaan APENDO sudah ditinggalkan oleh SPSE dengan atribut CA pada versi 3.6.

#### Prasyarat Penyedia

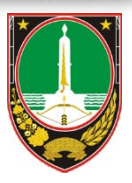

- Penyedia harus memastikan sudah terdaftar/memiliki akun di LPSE
- Penyedia harus memastikan ADP (Agregasi Data Penyedia) nya berjalan lancar.
- Penyedia harus memastikan memiliki sertifikat elektronik yang masih berlaku dan harus sudah **TERTANAM** di aplikasi Browser SpamKodok 2.
- Demi kelancaran, gunakan Windows10 pada laptop/komputernya.
- Agar dapat berpartisipasi pada tender cepat dan dipilih pada e-pengadaan langsung, Penyedia disarankan untuk melakukan pendaftaran di aplikasi SIKAP LKPP.

#### Hal-hal yang harus diperhatikan

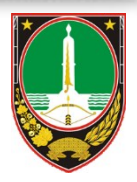

- Pada saat menjalanakan aplikasi SpamKodok 2 pastikan "instance" atau proses browser SELAIN SpamKodok2 tidak ada yang hidup\*
- Pada saat memenuhi dan kemudian memilih file semua syarat kualifikasi/teknis dan harga. Pastikan File tersebut\*:
	- $\triangleright$  Nama file kurang dari 40 karakter (Penamaan file yang akan diupload maks 40 karakter sudah termasuk ekstensinya).
	- $\triangleright$  Nama file tidak boleh memiliki karakter symbol "/, \, ;, :, ', ", +, -, ()"
	- $\triangleright$  File-file yang akan diupload HARUS berada di HDD utama bukan Flashdisk.
- Lakukan Upload se-awal mungkin.

#### Tahap Proses Aktivasi Sertifikat-a

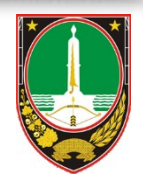

Jika penyedia tersebut **belum memiliki sertifikat**:

- 1. Pastikan hadir secara fisik di LPSE setempat dengan membawa asli dan copy data-data perusahaan untuk verifikasi-ulang.
- 2. Pastikan sudah mendaftar/memiliki akun LPSE (bisa daftar dari LPSE seluruh indonesia)
- 3. Operasi proses gunakan browser SpamKodok2.
- 4. Saat sudah login akan muncul link berwarna merah untuk melakukan pendaftaran AMS.
- 5. Upload juga surat rekomendasi penyedia yang berupa copy TDP/SIUP/SIUJK dan scan surat keterangan sebagai personel/direktur perusahaan tsb dengan kop surat dan cap perusahaan.

#### Tahap Proses Aktivasi Sertifikat-b

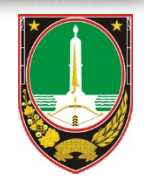

Jika penyedia tersebut **sudah mempunyai sertifikat aktif dan akan UPGRADE**\*\*:

- 1. Bisa hadir secara fisik di LPSE setempat dengan membawa asli dan copy data-data perusahaan untuk verifikasi-ulang/dilakukan mandiri.
- 2. Pastikan sudah mendaftar/memiliki akun LPSE (bisa daftar dari LPSE seluruh indonesia)
- 3. Operasi proses gunakan browser SpamKodok2.
- 4. Klik tulisan sertifikat di pojok kanan atas, lakukan import APD (sertifikat spamkodok lama). Dan ikuti petunjuk selanjutnya,
- 5. Upload juga surat rekomendasi penyedia yang berupa copy TDP/SIUP/SIUJK dan scan surat keterangan sebagai personel/direktur perusahaan tsb dengan kop surat dan cap perusahaan.

### Apa yang harus dilakukan

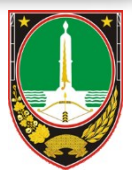

**Jika terjadi error tidak bisa registrasi AMS, migrasi sertifikat lama dan baru, tidak bisa upload penawaran:**

- 1. Dokumentasikan semua screenshot error dan kronologi error di file Microsoft word.
- 2. Login ke SPSE, klik aplikasi e-procurement lainnya. Kemudian masuk ke LPSE Support versi Production.

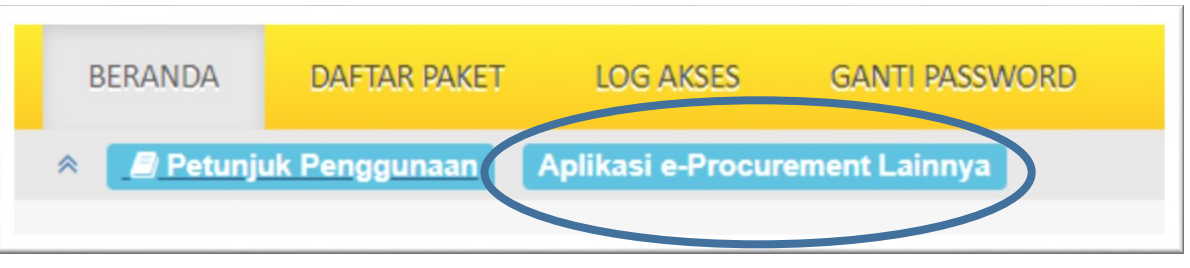

- 3. Buat tiket baru untuk permasalahan yang dihadapi, lengkapi semua isian dan kirimkan.
- 4. Apabila tidak bisa login di LPSE Support, silahkan email ke LPSE [\(lpse@Surakarta.go.id/lpsesurakarta@gmail.com\)](mailto:lpse@Surakarta.go.id/lpsesurakarta@gmail.com) beserta lampiran berwujud MS. Word.
- 5. Bisa juga datang langsung ke LPSE saat hari dan jam kerja untuk dilakukan identifikasi permasalahan bersama (sangat disarankan).

#### Keuntungan Melapor lewat LPSE Support/Ticket

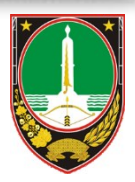

- Semua urutan pengiriman dan proses penanganan akan bisa dilihat oleh semua pihak(Penyedia pengirim ticket, Helpdesk/verifikator/admin LPSE dan LKPP).
- $\triangleright$  Penyedia bisa secara langsung memonitor proses penanganan dan dapat melihat informasi yang harus diikuti.

## Download Materi

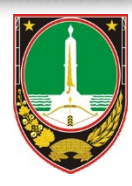

- Materi untuk Penyedia dapat didownload melalui Konten Khusus LPSE(Sedang dipersiapkan).
- $\triangleright$  Petunjuk detail operasional dapat diunduh langsung melalui Petunjuk penggunaan setiap kali login di LPSE.

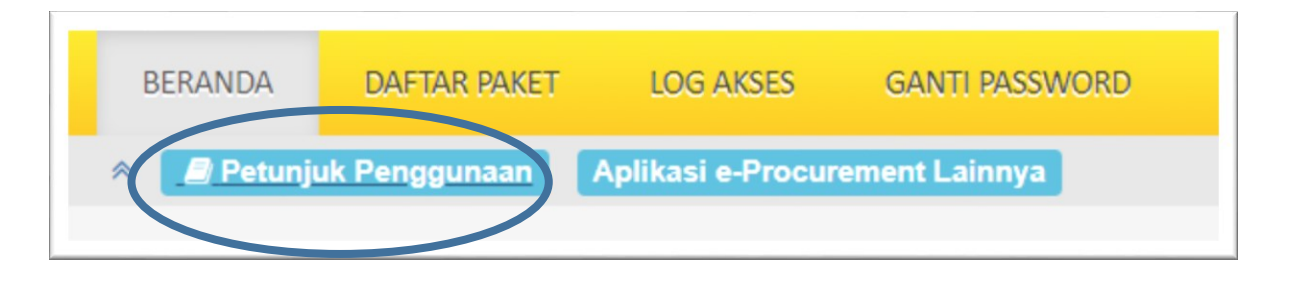

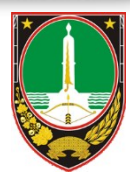

# Terima Kasih